# Manuel SEVRES-ASSOCIATIF.FR La plate-forme 2.0 des associations sévriennes

La plate-forme *sevres-associatif.fr* est basée sur le logiciel *WordPress*. De nombreuses ressources sont disponibles sur internet pour compléter ce manuel.

[Sommaire en page 18.](#page-17-0)

<span id="page-0-0"></span>**Demander l'ouverture d'un blog :**

- Rendez vous sur [http://sevres-associatif.fr](http://sevres-associatif.fr/)
- Cliquez sur *"S'inscrire"*

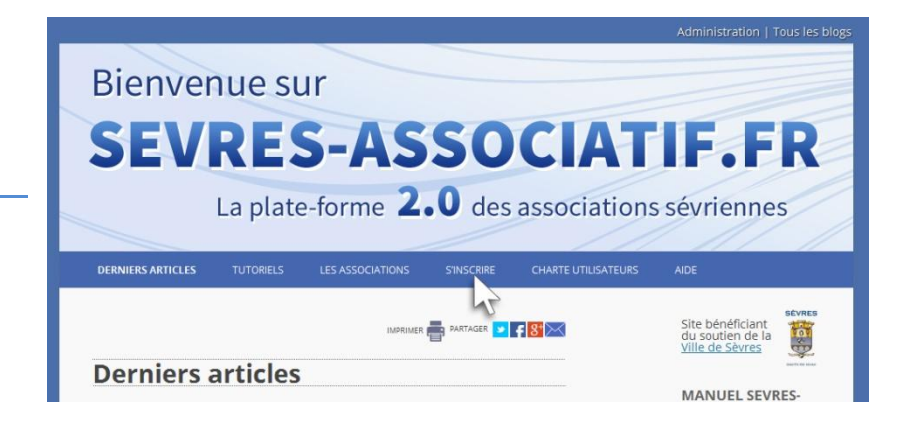

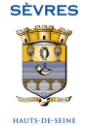

de cette plate-forme, vous retrouverez les différents mini-sites associatifs référencés. **RECHERCHER:** Si vous êtes une association sévrienne et que vous souhaitiez créer votre mini-site, suivez le guide... Pour créer votre blog, remplissez le formulaire ci-dessous Recherche **Remplissez et envoyez le formulaire** Attention, toute inscription à ce service entend l'acceptation de la Charte Utilisateur. **N** L'ACTUALITÉ SÉ-\* Champs obligatoires **VRIENNE** Les ateliers municipaux d'arts plastiques Votre nom\*: La brigade de sapeurs-pom- Vous recevrez dans les prochains jours vos piers de Paris recrute Vols à la fausse qualité Votre prénom\* : identifiants sur la boîte mail indiquée dans À Sèvres, trier, c'est gagner! La Maison de la Nature votre demande Votre association\*: Initiatives jeunes solidaires Esc@l'Anim - Vacances d'au-Votre Email\*: tomne Nouveaux horaires du ser-<br>vice de l'urbanisme Nom de votre blog : Réseau bronchiolite Fermeture de la bibliothèque Votre domaine d'activité\* : Décrivez le contenu de votre blog en quelques phrases

Envoyer

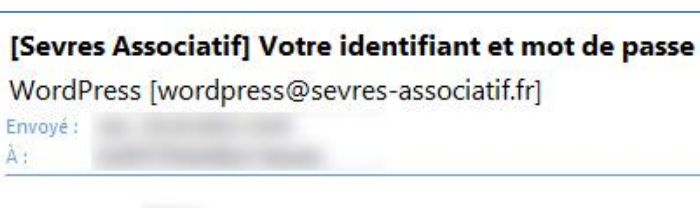

Identifiant: Mot de passe : http://sevres-associatif.fr/wp-login.php

**SÈVRES** 

Veuillez taper "Oui" dans la case ci-après

J'accepte la charte utilisateur.

pour valider votre acceptation de la Charte Utilisateur

67AK

Veuillez recopier les chiffres et lettres ci-après.

<span id="page-2-0"></span>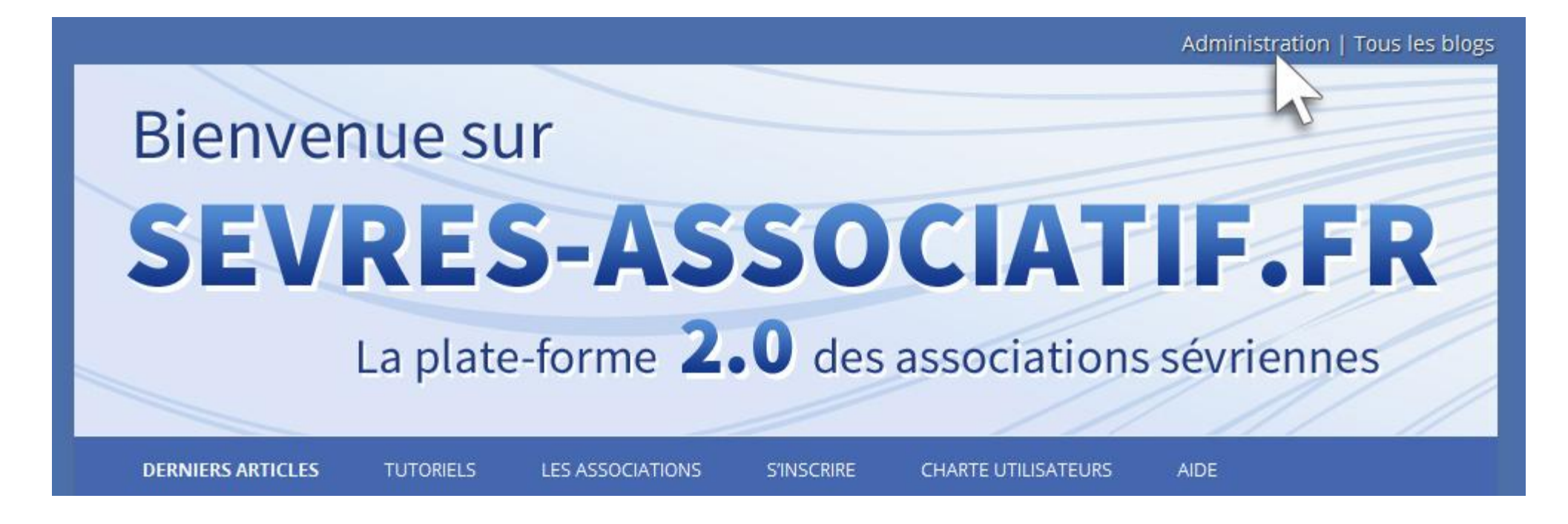

- Rendez vous sur [http://sevres-associatif.fr](http://sevres-associatif.fr/)
- Cliquez sur *"Administration"*
- Entrez vos identifiants puis cliquez sur *"Se connecter"*

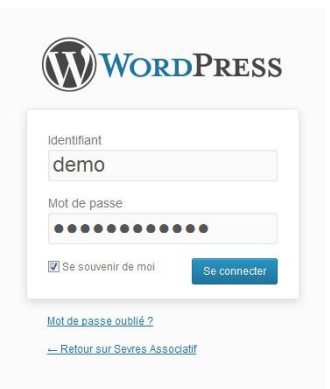

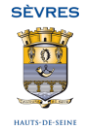

## <span id="page-3-0"></span>**Découvrir l'espace d'administration :**

A Mes sites & Blog de démonstration II 1 + Créer

*B* Tableau de b Arcueil Mes sites Articles **4**1 Médias Pages Commentaire **xx** Wysija Apparence **Kr** Extensions & Utilisateurs  $\sim$  Outil **FG** Réglages Réduire le men

- Le *"Tableau de bord"* contient les outils d'administration courante.
- La zone *"Bienvenue dans WordPress !"* fournit des liens utiles pour faire ses premiers pas.
- Les zones *"D'un seul coup d'oeil"* et *"Activité"* vous permettent de voir les dernières activités sur votre blog.
- La zone *"Brouillon rapide"* vous permet de préparer un brouillon d'article

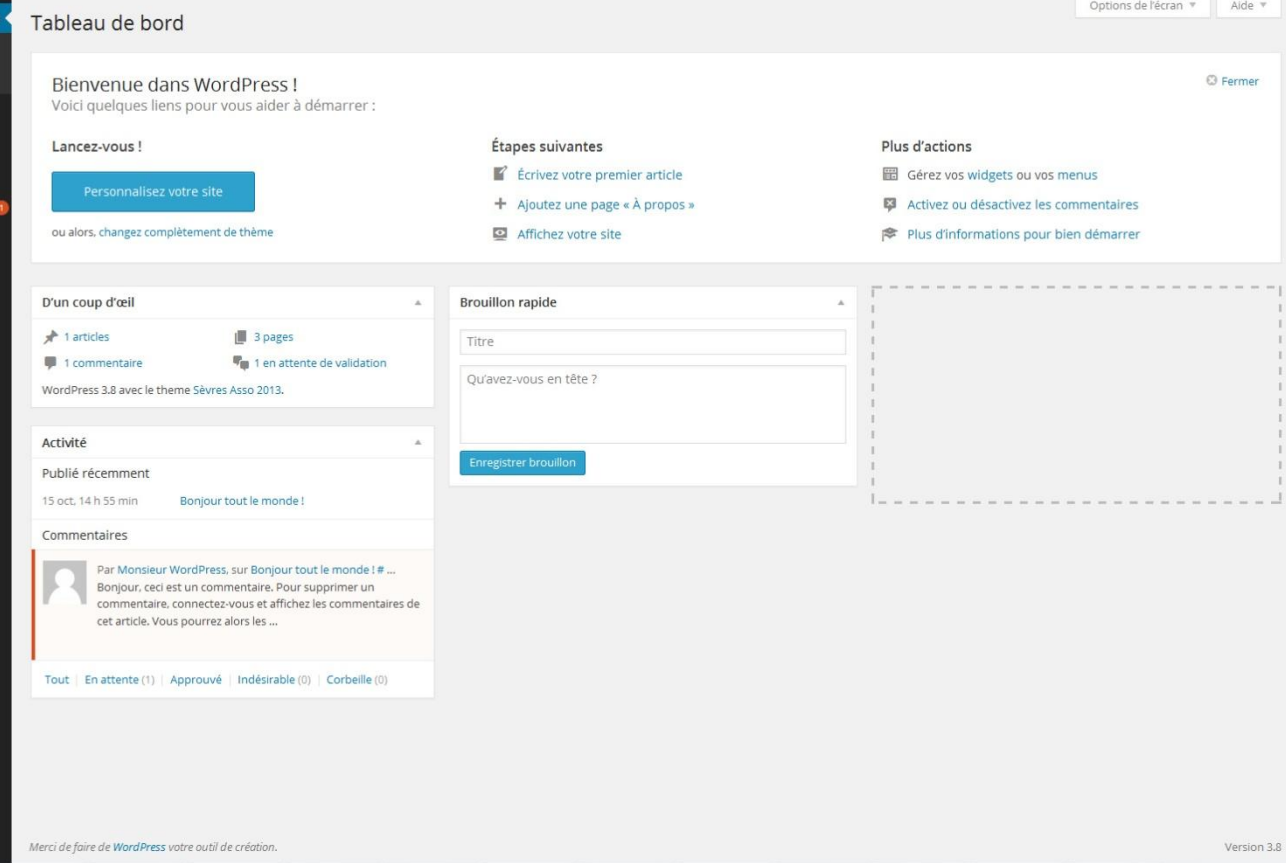

directement depuis le Tableau de Bord.

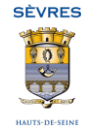

Salutations domo

#### Vous pouvez choisir les éléments affichés dans le Tableau de bord grâce au bouton *"Options de l'écran"* :

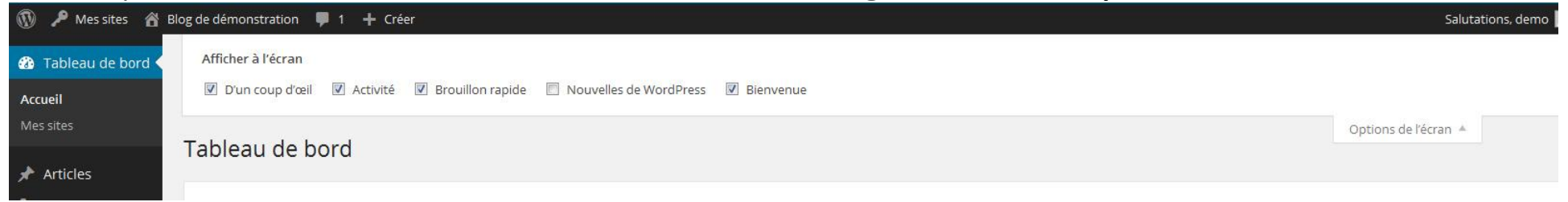

 La zone *"Salutations, <votre nom>"*, en haut à droite, vous permet de modifier votre profil (changer de mot de passe par exemple) et de vous déconnecter :

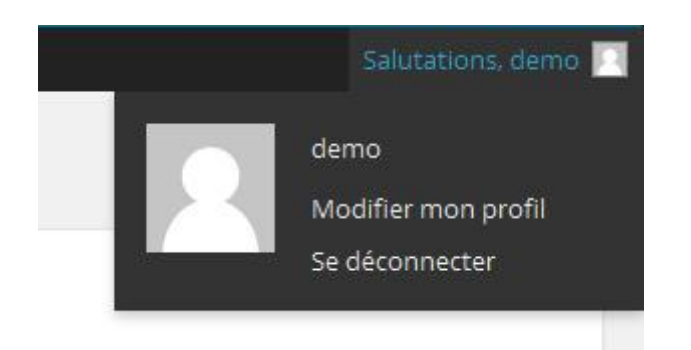

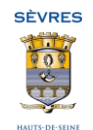

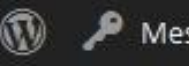

#### Mes sites

## **2** Tableau de bord

Accueil

Mes sites

- Articles
- **9**1 Médias
- Pages
- Commentaires d
- **M** Wysija
- Apparence
- Extensions
- Utilisateurs
- Outils
- Réglages
- Réduire le menu

L'ensemble des fonctionnalités est accessible via le menu de gauche, cliquez sur la petite flèche en bas pour réduire ou déplier ce menu (voir ci-à gauche).

# <span id="page-5-0"></span>**Notions fondamentales :**

## <span id="page-5-1"></span>**1. Les pages, les articles et les catégories**

*La Page* est destinée à présenter une information permanente. Par exemple : présentation de l'association, contacts, comment d'inscrire...

- Une page contient du texte, des images, etc...
- Une Page enfant peut dépendre d'une page parente.

*Un article* est destiné à présenter une nouvelle. Par exemple : exposition ou manifestation à venir, retour sur un événement, appel à bénévoles... Chaque article se rapporte à une catégorie.

- Comme les pages : contient du texte, des images, etc...
- Un article ne peut contenir d'autres articles.
- Un article peut être présent dans différentes catégories.

*Une catégorie* est liée uniquement aux articles : aucun lien avec les pages. Elle permet de trier les articles.

- Une catégorie peut contenir une ou plusieurs sous-catégories.
- Une catégorie affiche un ou plusieurs articles.
- Les catégories ne peuvent pas contenir de Page.

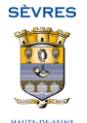

#### <span id="page-6-0"></span>**2. La mise en forme**

*L'éditeur de contenu* de Wordpress ressemble à un éditeur de texte comme « Word » ou « OpenOffice ». Toutefois il ne fonctionne pas de la même manière. Il n'est donc pas recommandé de copier/coller du texte dans l'éditeur visuel directement en provenance de Word. Si besoin, utilisez le bouton *Coller du texte Word* de la barre d'outils inférieure<sup>1</sup>.

La plate-forme Sevres-associatif.fr possède une *charte graphique commune* à tous les blogs. Les possibilités de personnalisation sont décrites plus loin dans ce manuel. Lorsque vous rédigez et mettez en forme un article, l'apparence au niveau de l'éditeur peut différer de l'apparence qu'aura l'article une fois publié. Les éléments à privilégier sont le texte (gras et italique), les images, les listes.

(1) pour afficher la barre d'outils inférieure, cliquez sur le dernier bouton de la première ligne d'outils

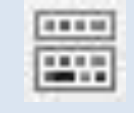

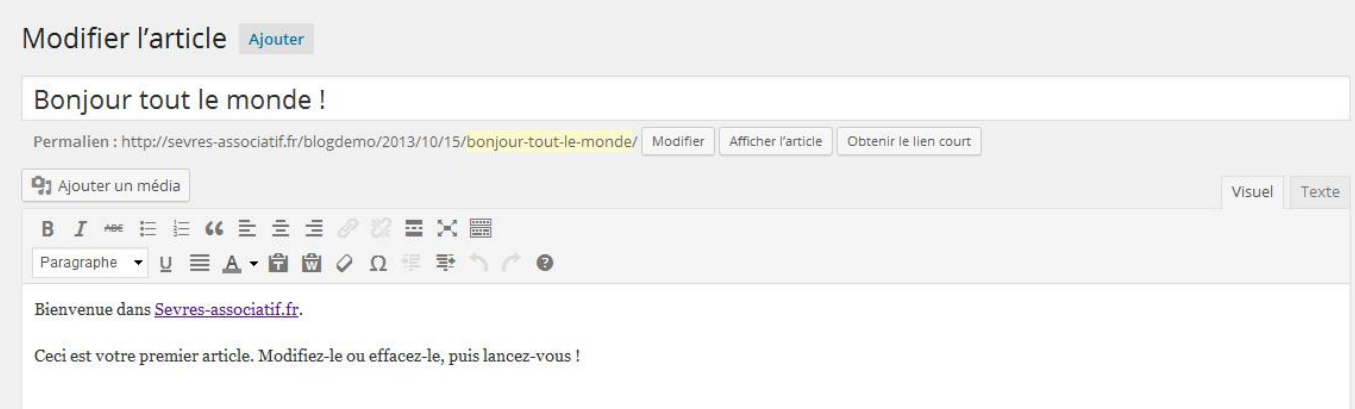

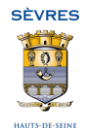

# <span id="page-7-0"></span>**Modifier l'apparence du blog :**

## <span id="page-7-1"></span>**1. Activer le nouveau thème Sevres Asso 2013**

- Cliquez sur *"Apparence"* puis *"Thèmes"*
- S'il n'est pas déjà activé, activez le thème *"Sevres Asso 2013"*

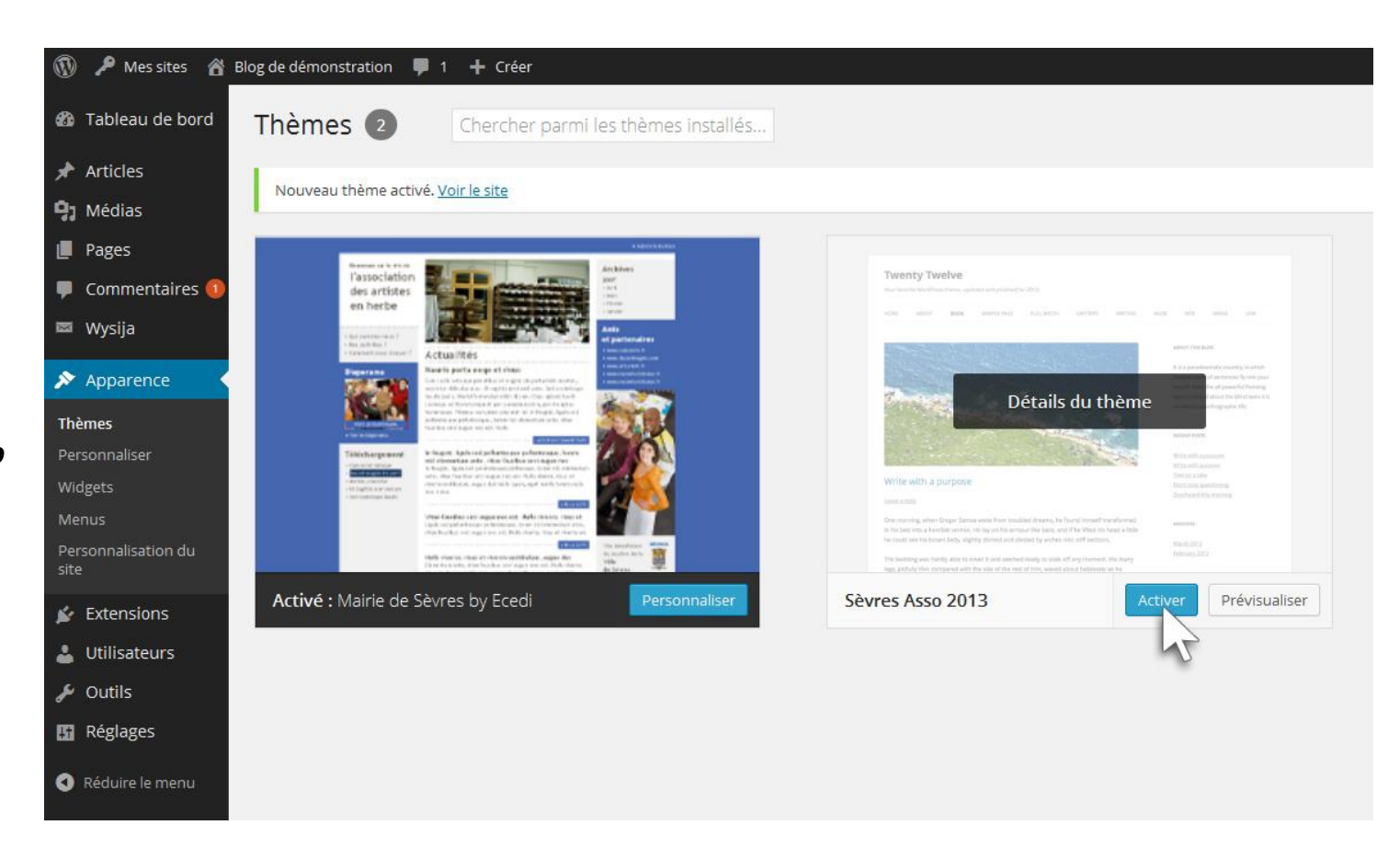

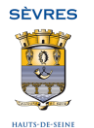

#### Cliquez sur *"Widgets"*

 Déplacez tous les widgets que vous souhaitez utiliser dans la *"Région de droite"* (les autres régions ne sont pas prises en charge par le nouveau thème Sèvres Asso 2013)

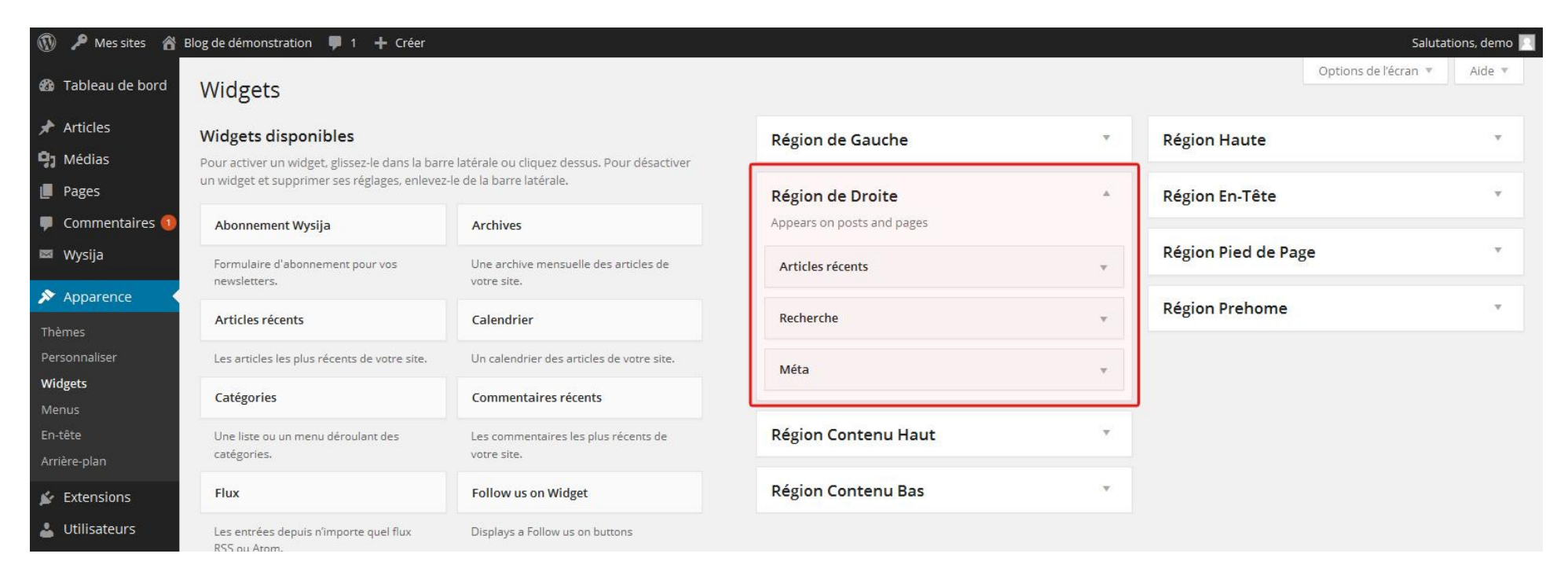

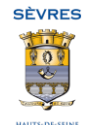

#### <span id="page-9-0"></span>**2. Modifier la couleur de fond, la description...**

- Cliquez sur *"Personnaliser votre site"*, ou sur *"Apparence"* puis *"Personnaliser"*
- Utilisez le menu de gauche pour modifier la description du blog, la couleur ou l'image d'arrière plan...
- **Lorsque le résultat vous convient dans l'aperçu,** cliquez sur *"Enregistrer et publier"* pour valider vos modifications.

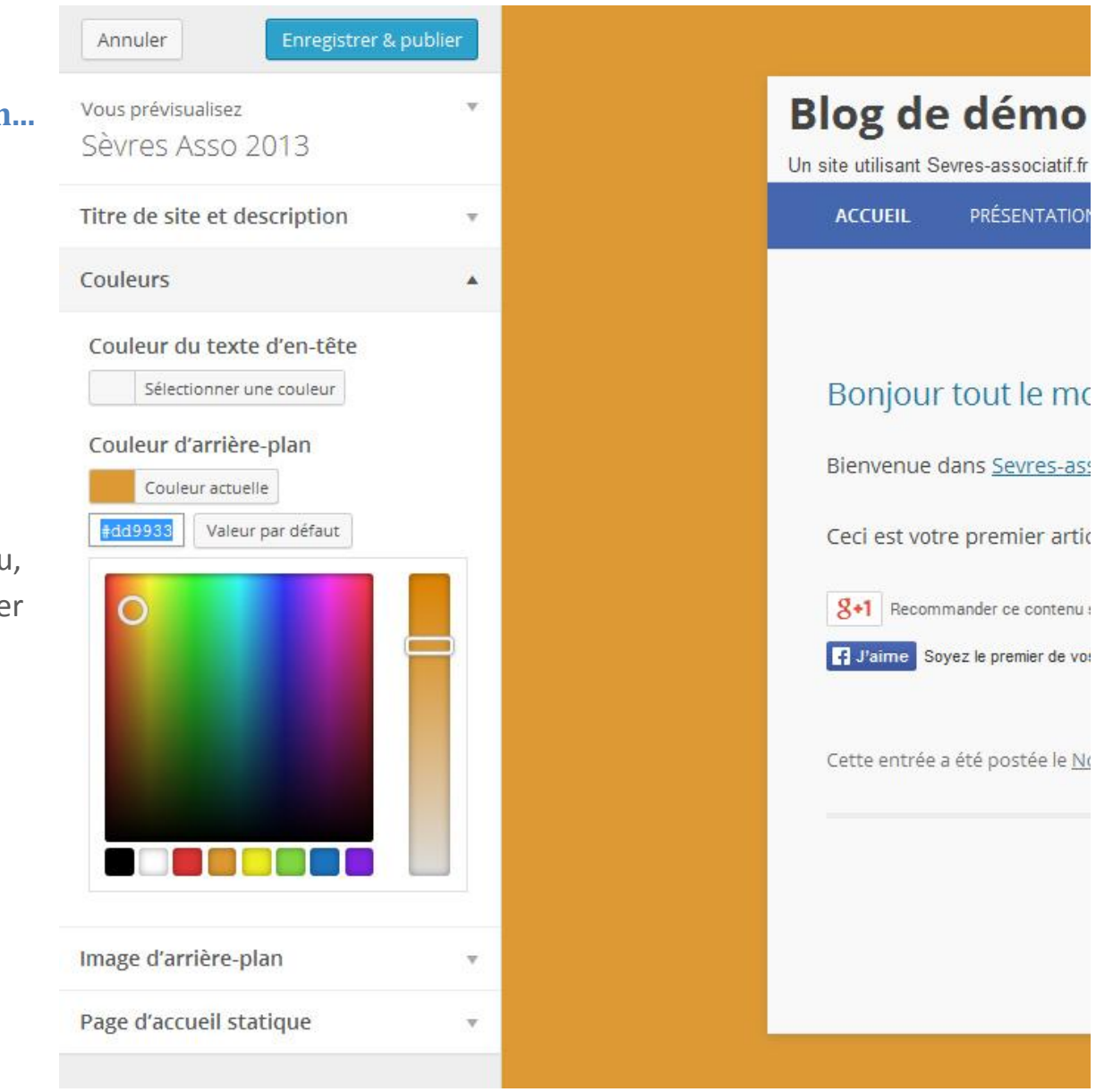

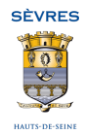

PRÉSENTATION

#### <span id="page-10-0"></span>**3. Ajouter le logo de l'association en en-tête**

- Cliquez sur *"Apparence"* puis *"En-tête"*
- Cliquez sur "Parcourir" puis ciblez votre image<sup>2</sup> et enfin cliquez sur *"Envoyer"*
- Si nécessaire vous pouvez recadrer votre image à l'étape *"Recadrer l'image d'en-tête"*
- Si vous ne souhaitez plus voir s'afficher le titre et la description du blog, décochez la case *"Afficher le texte d'en-tête avec l'image"*

(2) Vous pouvez réaliser un montage incluant le logo de votre association à l'aide d'un logiciel de retouche d'image (Photoshop, Gimp...), ou via l'application en ligne *pixlr.com*. La taille recommandée pour une image d'en-tête est de *960 pixels de large* pour *250 pixels de haut*. Le format recommandé est *jpg*.

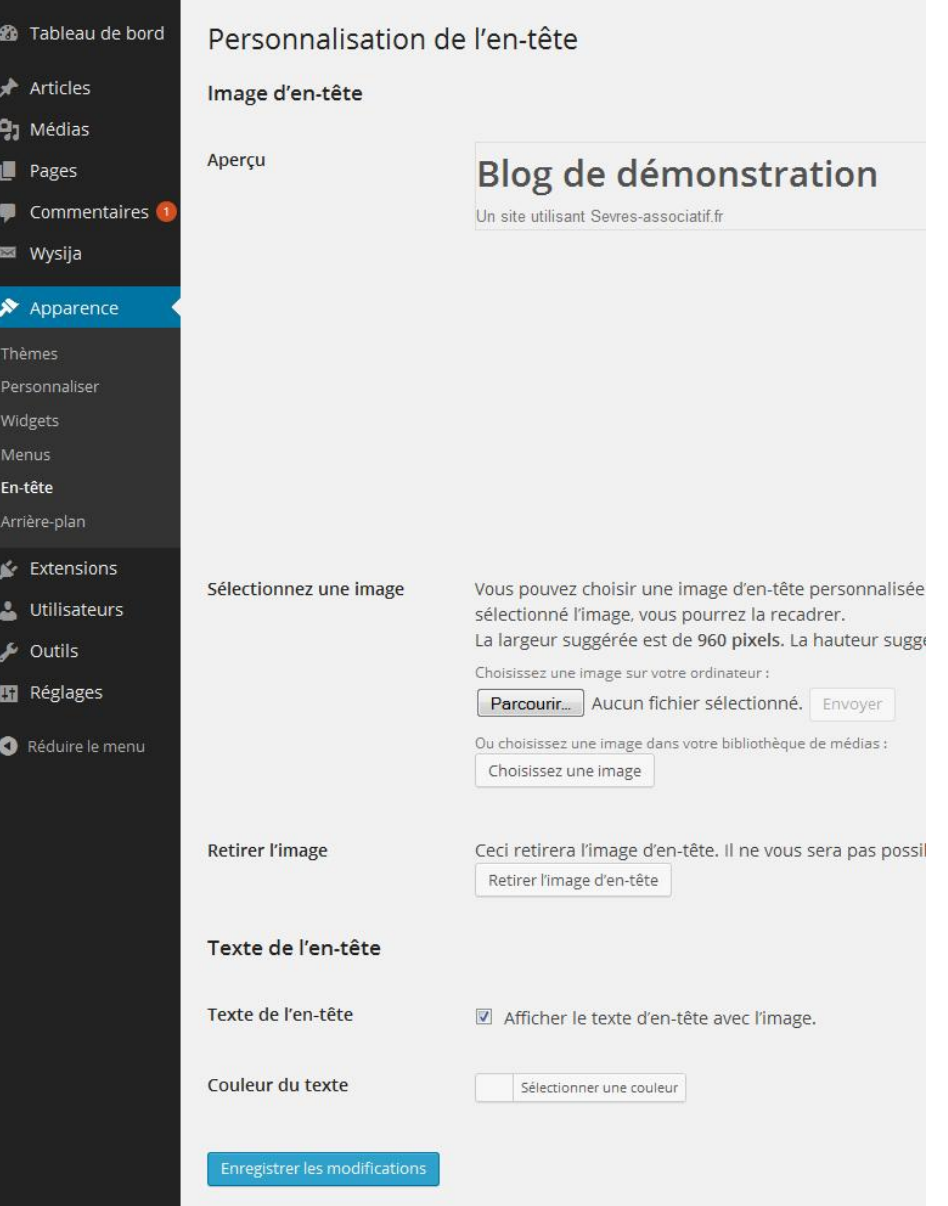

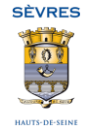

## <span id="page-11-0"></span>**Créer une page :**

- Cliquez sur *"Pages"*, vous obtenez la liste des pages du blog
- **Pour créer une nouvelle page, cliquez** sur *"Ajouter"*
- Pour modifier les paramètres d'une page, cliquez sur *"Modification rapide"* (par exemple, pour réorganiser l'ordre des pages, il suffit d'attribuer un numéro à chaque page dans son champ *"Ordre"*)
- Pour modifier le contenu d'une page, cliquez sur *"Modifier"*

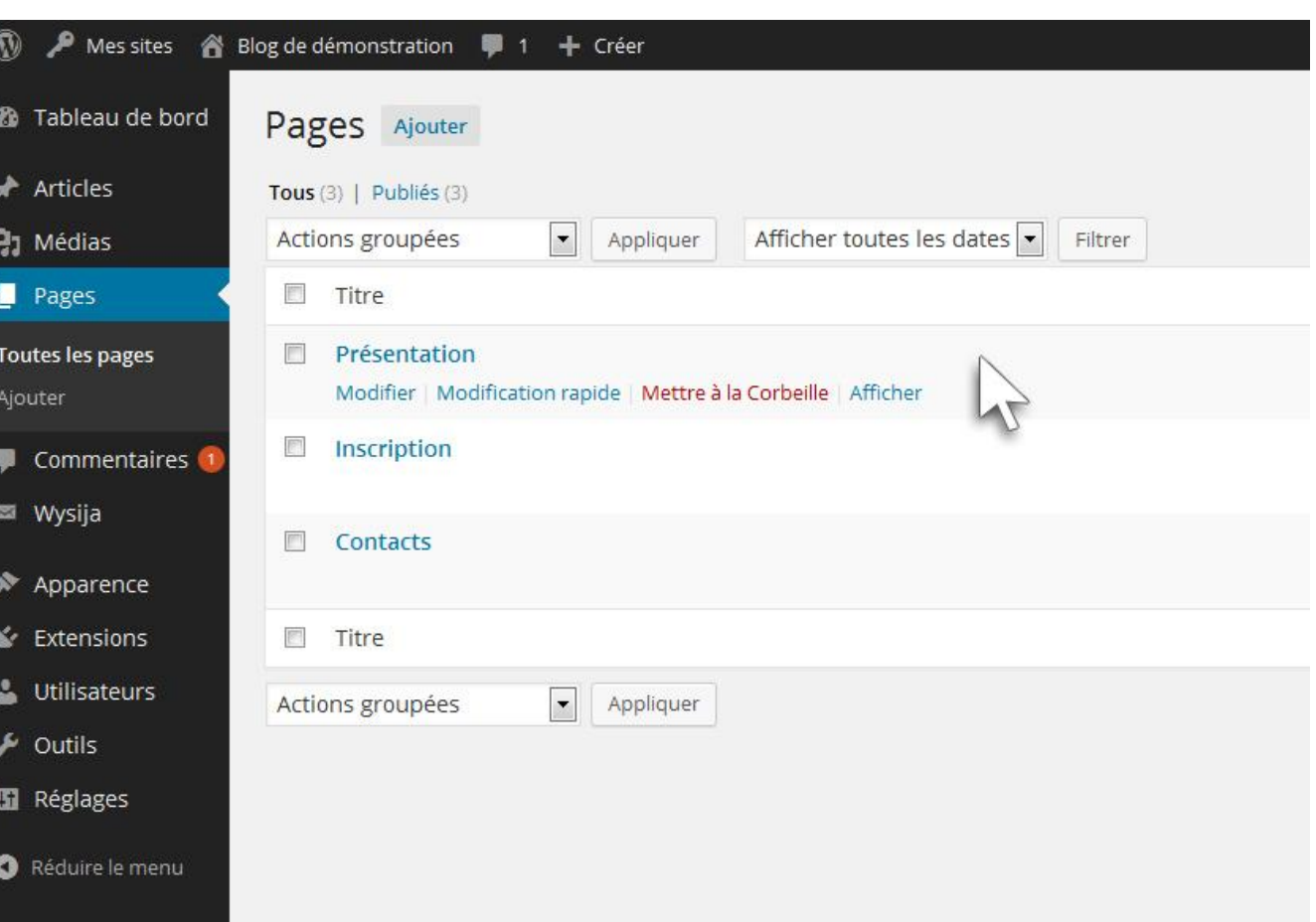

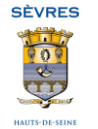

- Pour ajouter une image dans la page, cliquez sur *"Ajouter un média"* (utilisez l'onglet *"Envoyer des fichiers"* pour télécharger une image depuis votre ordinateur, ou l'onglet *"Bibliothèque de médias"*, si l'image a déjà été chargée sur le blog)
- Dans le bloc *"Publier"*, vous pouvez contrôler l'état , la visibilité et la date de publication de la page (par exemple : une page en mode *Brouillon* n'est pas accessible au public)
- Dans le bloc *"Attributs de page"*, vous pouvez définir une page parente à la page en cours (par exemple les pages *Peinture* et *Sculpture* peuvent avoir *Arts plastiques* comme page parente)
- Cliquez sur *"Mettre à jour"* pour valider vos modifications sur la page.

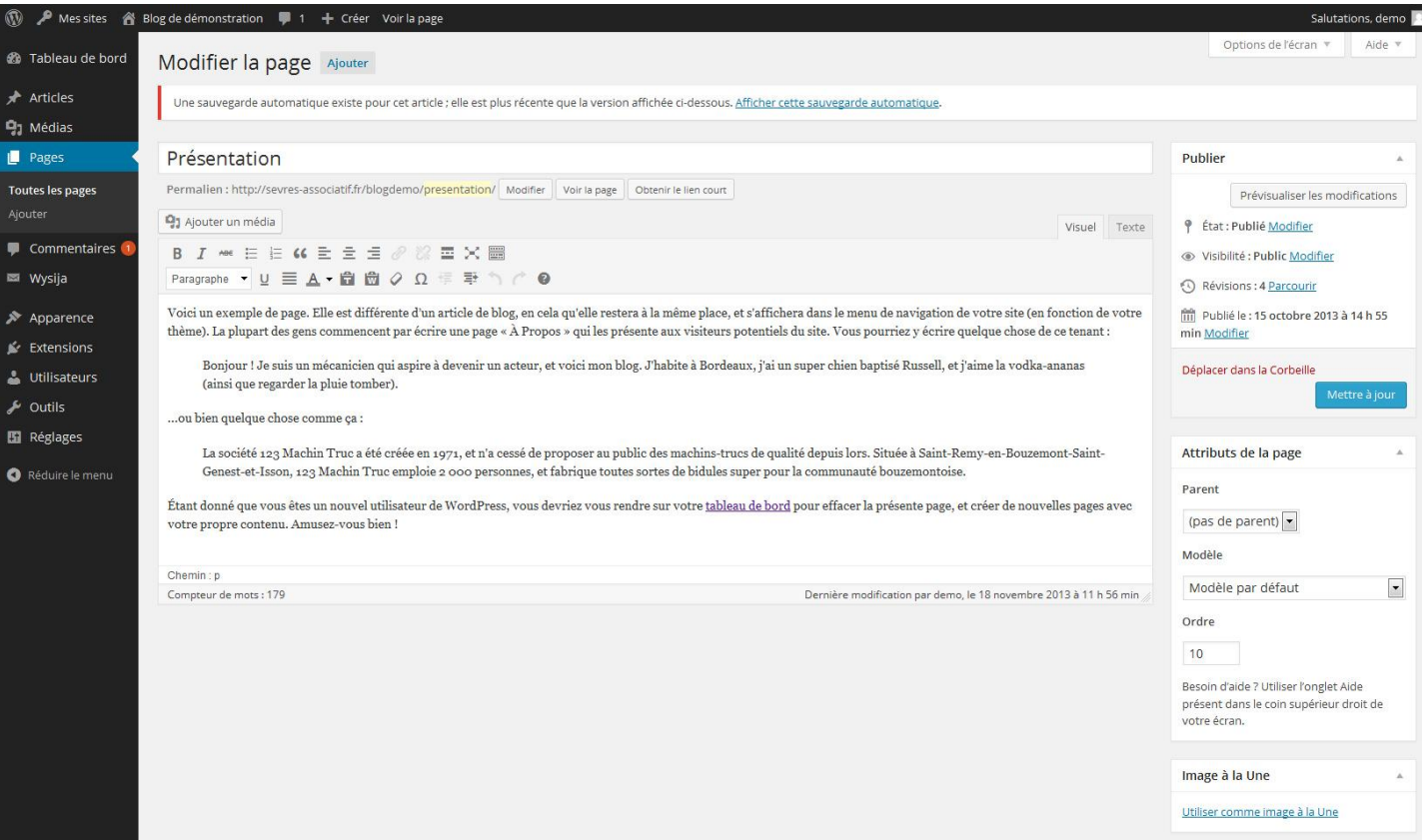

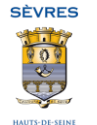

# <span id="page-13-0"></span>**Publier un article :**

- Comme pour les pages, en cliquant sur *"Articles"*, vous obtenez la liste des articles
- **Pour créer un nouvel article,** cliquez sur *"Ajouter"*
- Ajoutez des images grâce au bouton *"Ajouter un média"*
- Le bloc *"Publier"* est identique aux pages
- Le bloc *"Format"* change l'aspect de l'article
- Le bloc *"Catégories"* liste les catégories d'articles déjà existante (mais vous pouvez en ajouter en cliquant sur *"Ajouter une nouvelle catégorie"*)
- Le bloc *"Mots-clefs"* permet d'ajouter des mots-cléfs séparés par des virgules (ex. : *jazz, musique, trompette*)

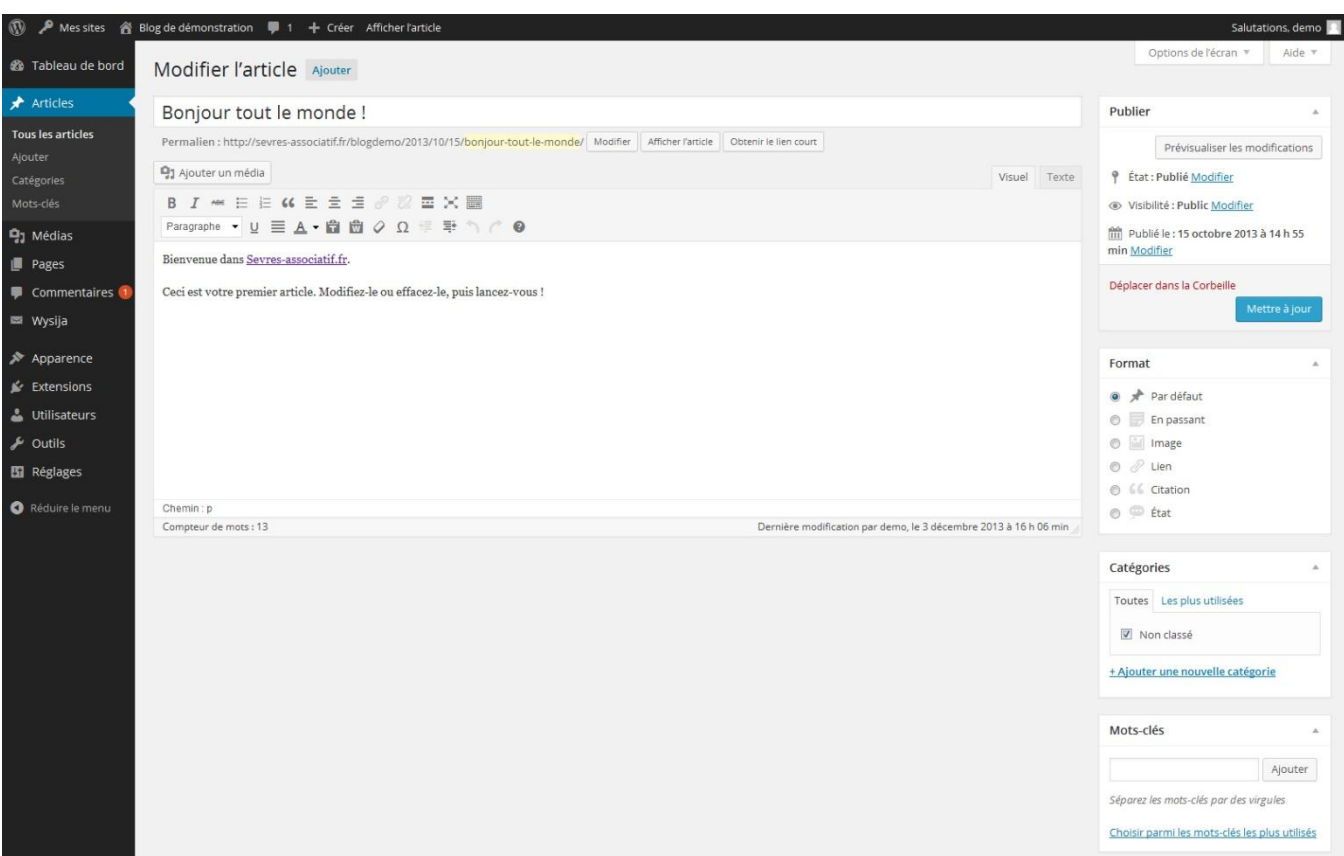

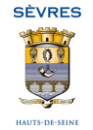

## <span id="page-14-0"></span>**Gérer les images et documents :**

- Cliquez sur *"Médias"* pour accéder à la liste des images et documents déjà présents sur le blog
- Cliquez sur *"Ajouter"* pour télécharger une nouvelle image ou document
- Cliquez sur *"Modifier"* pour modifier les propriétés d'une image ou d'un document (pour chaque image, il est vivement recommandé de remplir le champ *"Texte alternatif"*)

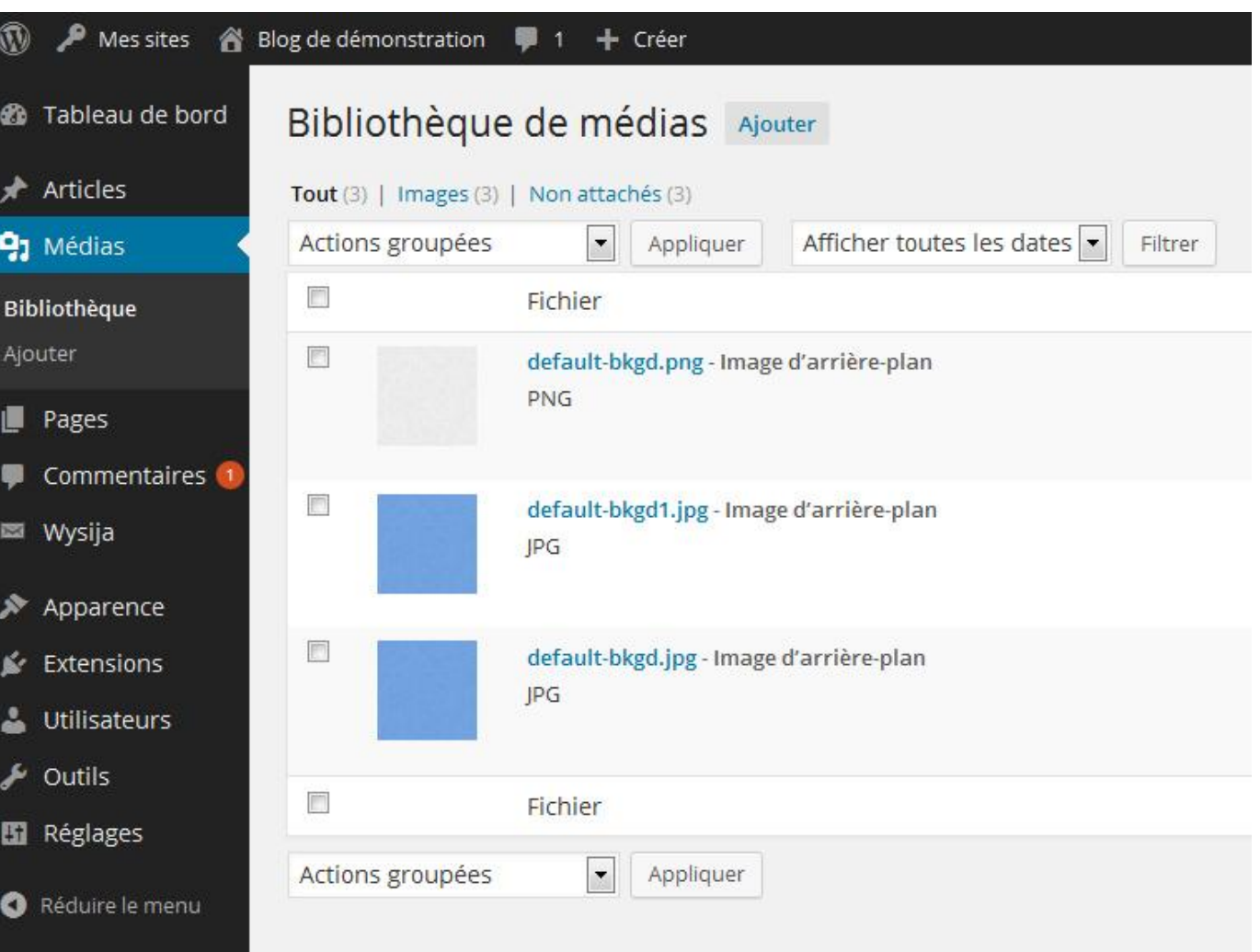

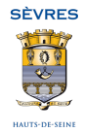

# <span id="page-15-0"></span>**Gérer les commentaires des visiteurs :**

Cliquez sur *"Commentaires"*

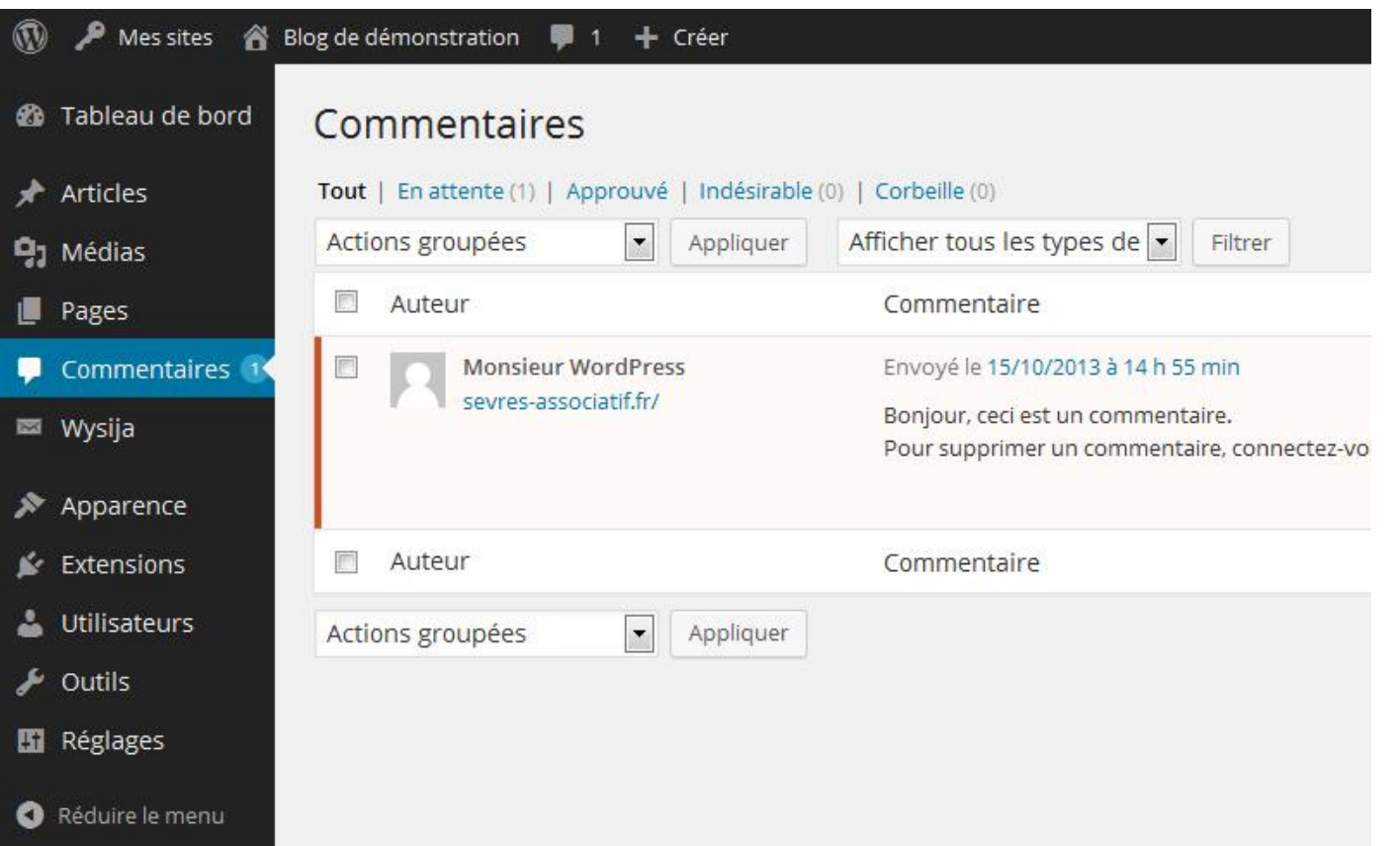

Les nouveaux commentaires s'affichent en jaune clair. Il faut les approuver pour qu'ils soient publiés sur le blog. Vous pouvez également répondre ou modifier un commentaire, le mettre à la corbeille ou le signaler comme indésirable (dans ce cas l'expéditeur ne sera plus autorisé à proposer de commentaires). Utilisez le menu *"Actions groupées"* pour gérer un grand nombre de commentaires d'un seul clic.

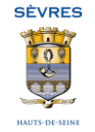

#### <span id="page-16-0"></span>*Les boutons pour créer un lien sont grisés.*

Ces boutons ne s'activent que lorsqu'un texte est sélectionné.

En effet, l'adresse internet de destination et le lien lui-même peuvent être différents. Par exemple "Site de la ville de Sèvres" peut conduire à http://www.ville-sevres.fr

Pour créer un lien, sélectionnez dans votre texte le ou les mots sur lesquels l'internaute devra cliquer pour ouvrir le lien. Dans le champ 'Adresse web', indiquez l'adresse internet vers laquelle ce lien doit renvoyer :

- s'il s'agit d'un site internet, cela doit ressembler à "http://..."

- s'il s'agit d'une adresse e-mail (l'internaute ouvrira son application de courrier électronique en cliquant sur le lien), cela doit ressembler à "mailto:" + l'adresse e-mail du destinataire

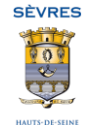

## <span id="page-17-0"></span>**Sommaire**

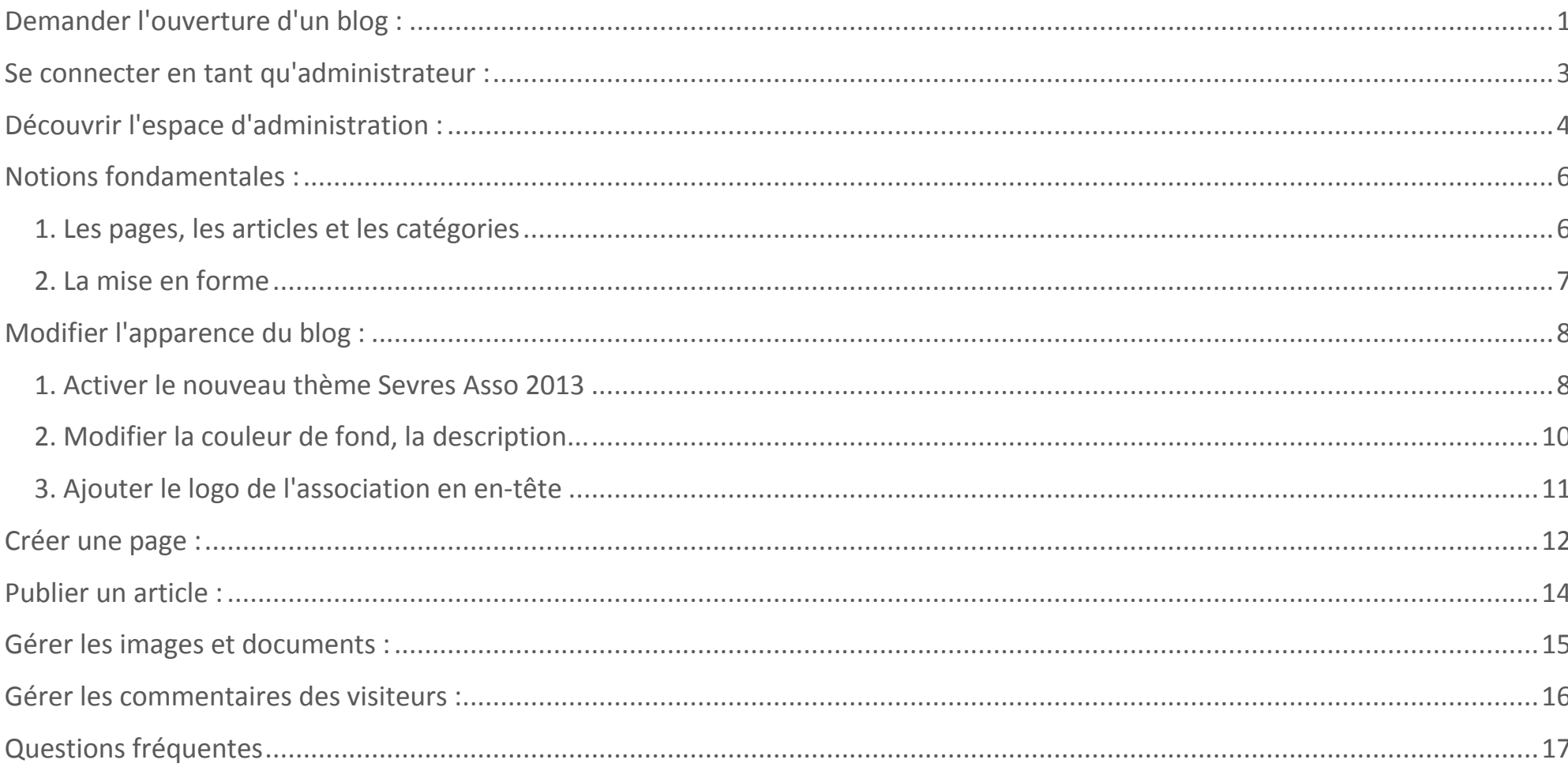

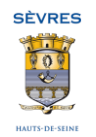